# HP VSR1000\_HP-CMW710-E0101P01-X64 Release Notes

© Copyright 2013 Hewlett-Packard Development Company, L.P. The information contained herein is subject to change without notice. The only warranties for HP products and services are set forth in the express warranty statements accompanying such products and services. Nothing herein should be construed as constituting an additional warranty. HP shall not be liable for technical or editorial errors or omissions contained herein.

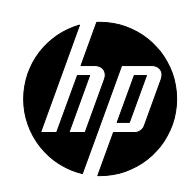

The information in this document is subject to change without notice.

### Contents

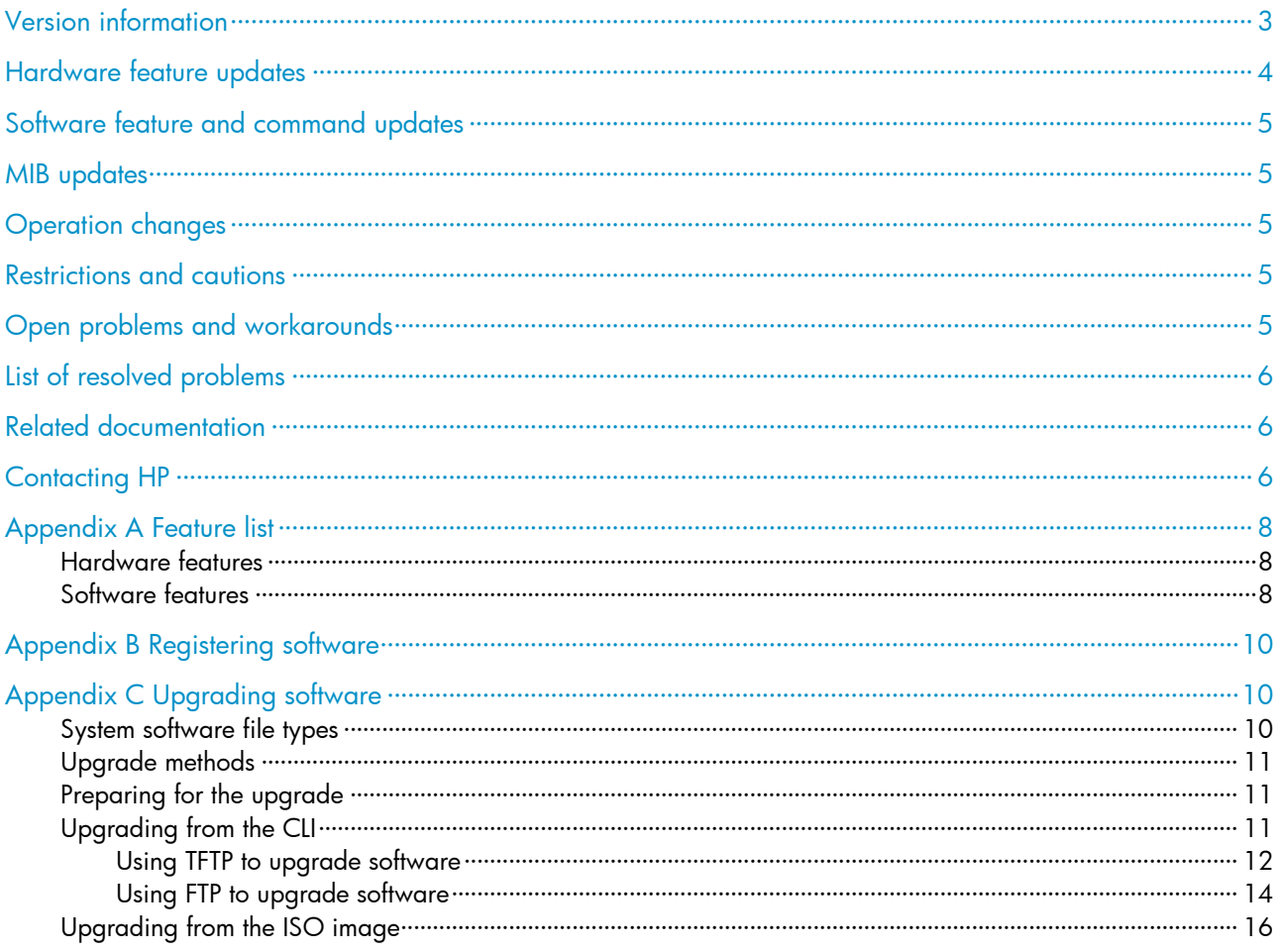

## **List of Tables**

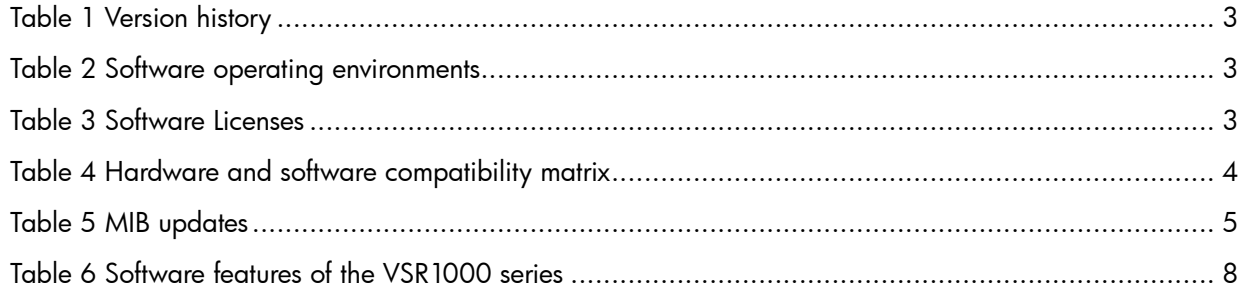

This document describes the features, restrictions and guidelines, open problems, and workarounds for version *VSR1000\_HP-CMW710-E0101P01-X64*. Before you use this version in a live network, back up the configuration and test the version to avoid software upgrade affecting your live network.

Use this document in conjunction with *HP VSR1000\_HP-CMW710-E0101P01-X64 Release Notes (Software Feature Changes)* and the documents listed in ["Related documentation"](#page-6-1)

# <span id="page-3-0"></span>Version information

## Version number

HP Comware Software, Version 7.1.047, ESS 0101P01

# <span id="page-3-1"></span>Version history

### Table 1 Version history

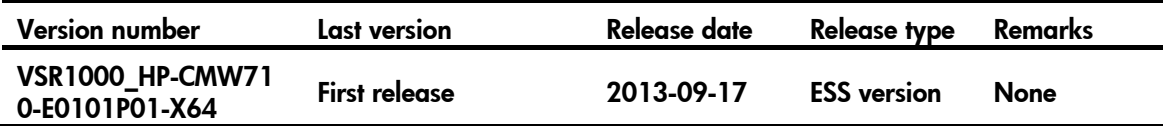

### <span id="page-3-2"></span>Software operating environments

### Table 2 Software operating environments

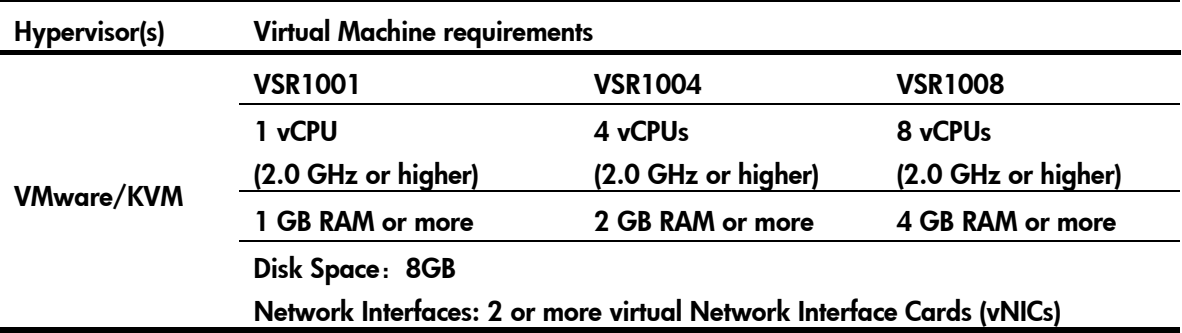

#### <span id="page-3-3"></span>Table 3 Software Licenses

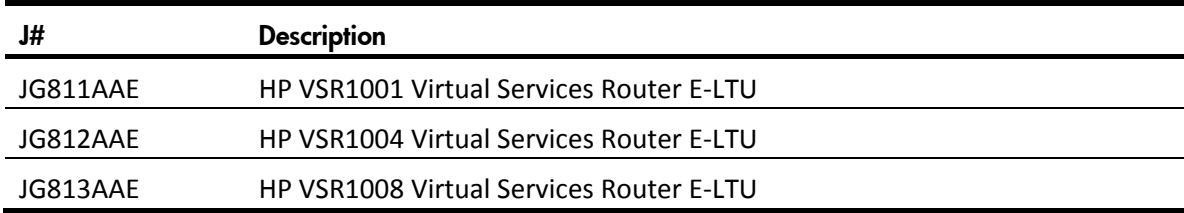

# Hardware and software compatibility matrix

### $\triangle$  CAUTION:

To avoid an upgrade failure, use [Table 4](#page-4-1) to verify the hardware and software compatibility before performing an upgrade.

### <span id="page-4-1"></span>Table 4 Hardware and software compatibility matrix

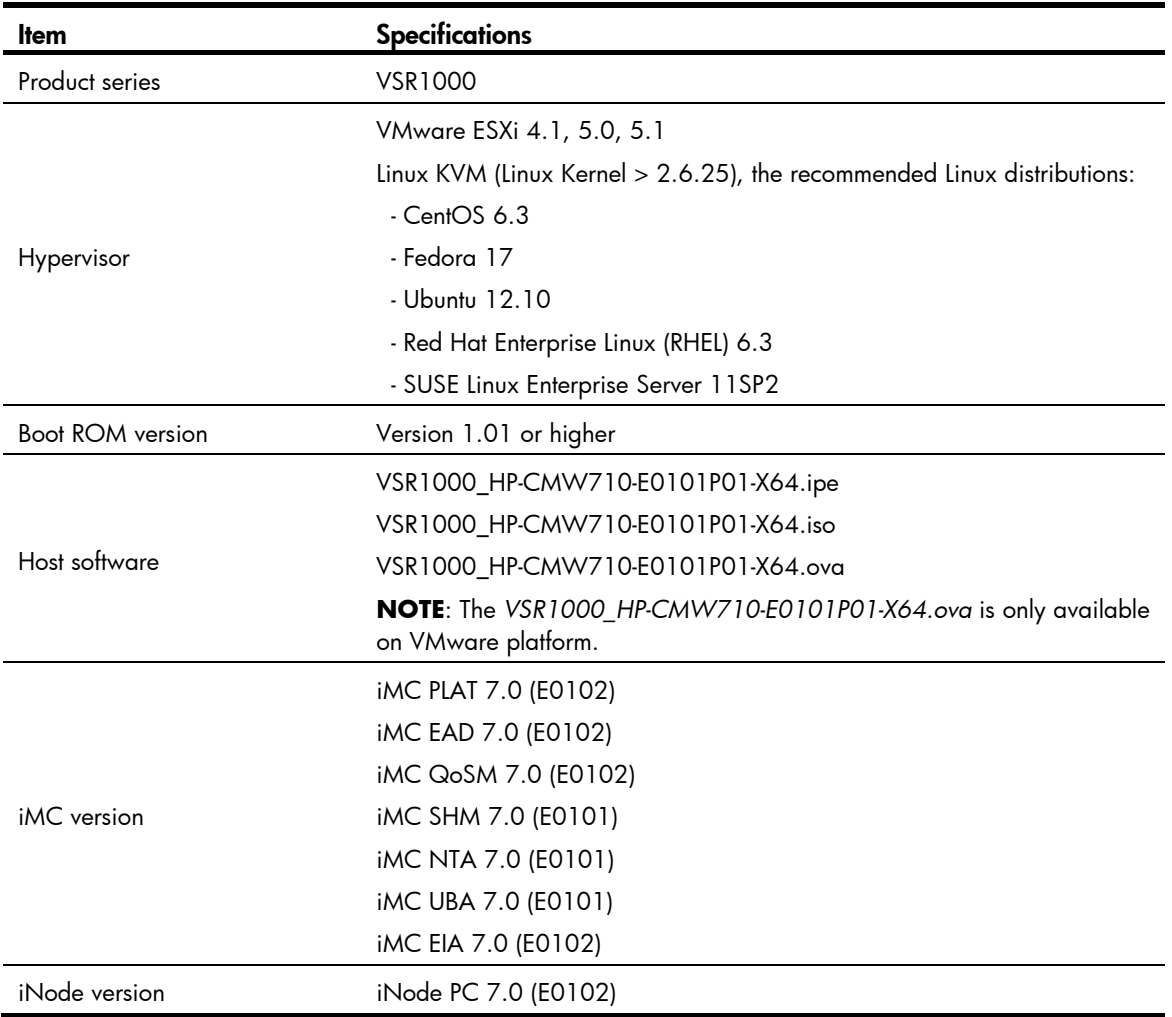

### Upgrading restrictions and guidelines

None

# <span id="page-4-0"></span>Hardware feature updates

None

# <span id="page-5-0"></span>Software feature and command updates

For more information about the software feature and command update history, see *HP VSR1000\_HP-CMW710-E0101P01-X64 Release Notes (Software Feature Changes)*.

# <span id="page-5-1"></span>MIB updates

#### <span id="page-5-5"></span>Table 5 MIB updates

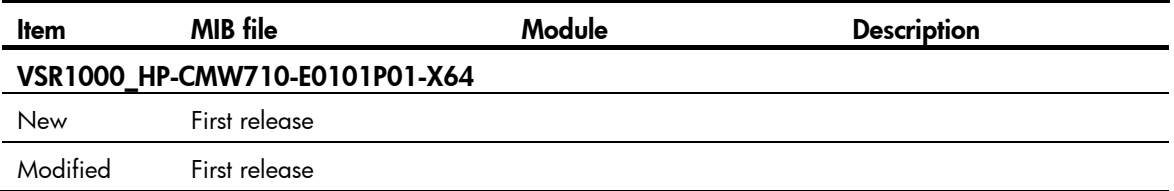

# <span id="page-5-2"></span>Operation changes

### Operation changes in VSR1000\_HP-CMW710-E0101P01-X64

First release

# <span id="page-5-3"></span>Restrictions and cautions

### VSR License

Without a valid license, VSR performance will be very limited. To get full performance, please purchase and install a valid license. A free 60-day evaluation license is available from the HP website [\(http://hp.com/networking/mynetworking/\)](http://hp.com/networking/mynetworking/). Please see the HP VSR1000 Virtual Services Router Installation and Getting Started Guide for full details. See ["Related documentation"](#page-6-1).

# <span id="page-5-4"></span>Open problems and workarounds

### 201308140533

 **Symptom**: For E0101P01 release, some services of IPv6 Session are not available, including ASPF, Connection-Limit, Load Balancing, and APR.

- **Condition:** Using these services in IPv6 environment.
- **Workaround**: You can use the same services of IPv4.

# <span id="page-6-0"></span>List of resolved problems

### Resolved problems in VSR1000\_HP-CMW710-E0101P01-X64

First release

# <span id="page-6-1"></span>Related documentation

### Documentation set

- HP VSR1000 Virtual Services Router Installation and Getting Started Guide-5W100
- HP VSR1000 Virtual Services Router Configuration Guides-5W100
- HP VSR1000 Virtual Services Router Command References-5W100

### Obtaining documentation

To find related documents, browse to the Manuals page of the HP Support Center website:

<http://www.hp.com/support/manuals>

# <span id="page-6-2"></span>Contacting HP

For worldwide technical support information, see the HP support website:

<http://www.hp.com/support>

Before contacting HP, collect the following information:

- Product model names and numbers
- Technical support registration number (if applicable)
- Product serial numbers
- Error messages
- Operating system type and revision level
- Detailed questions

## Subscription service

HP recommends that you register your product at the Subscriber's Choice for Business website:

<http://www.hp.com/go/wwalerts>

After registering, you will receive email notification of product enhancements, new driver versions, firmware updates, and other product resources.

# <span id="page-8-0"></span>Appendix A Feature list

# <span id="page-8-1"></span>Hardware features

None

### <span id="page-8-3"></span><span id="page-8-2"></span>Software features

### Table 6 Software features of the VSR1000 series

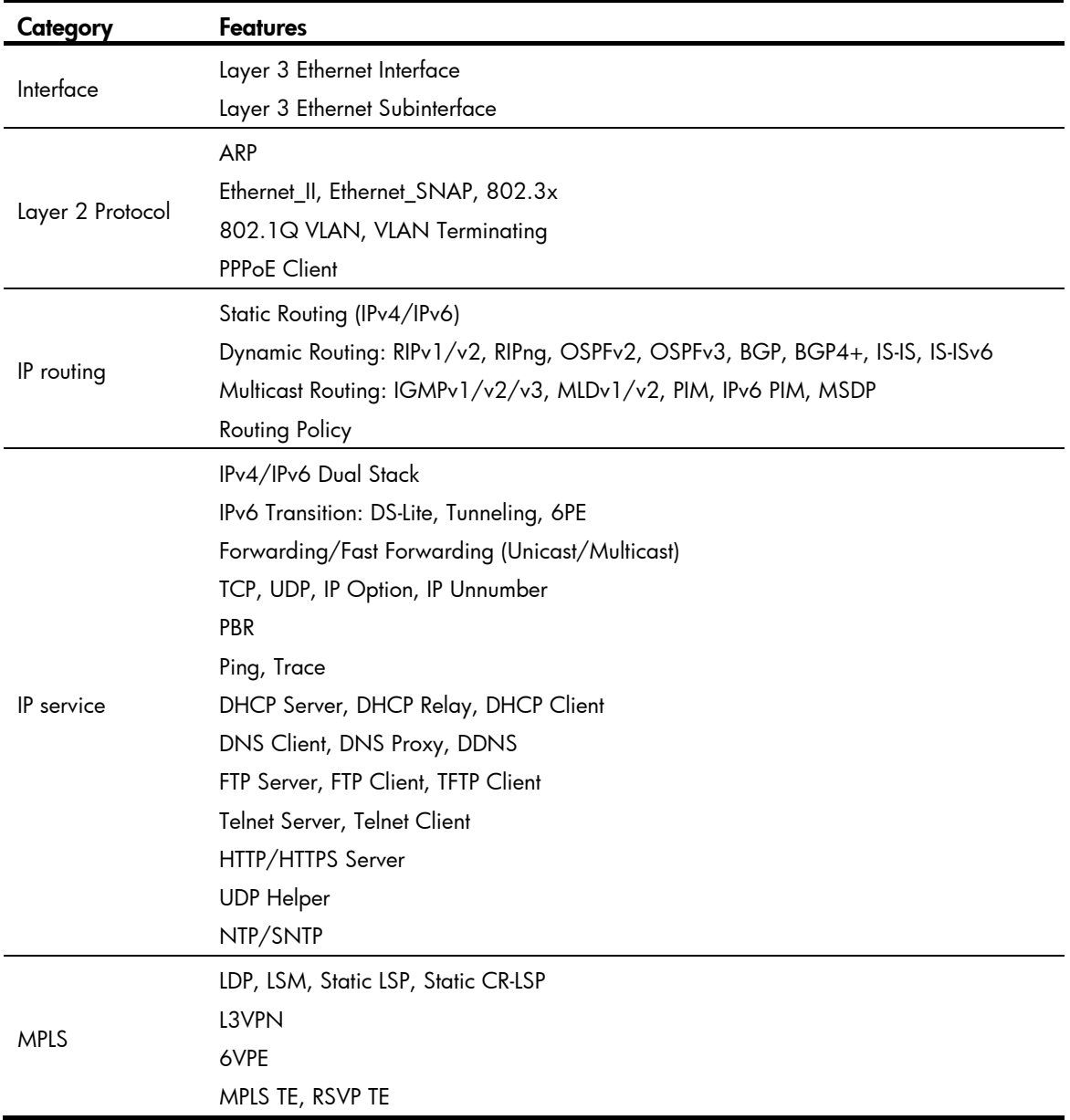

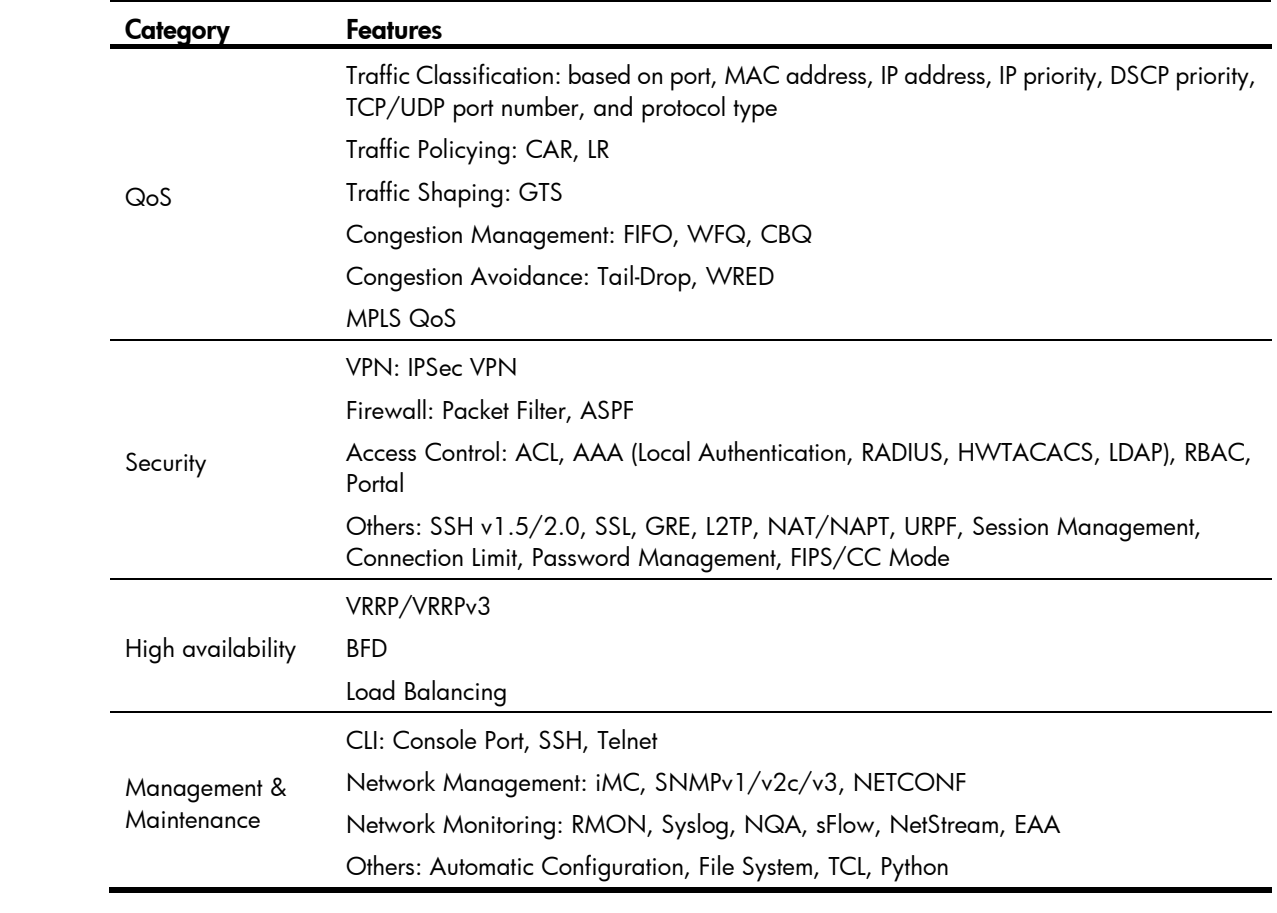

# <span id="page-10-0"></span>Appendix B Registering software

### IMPORTANT:

To get full performance please purchase and install a valid license. To make the new license take effect, you should restart the HP VSR1000 virtual router after the license activation file has been installed.

The HP website [\(http://hp.com/networking/mynetworking/\)](http://hp.com/networking/mynetworking/) generates a license activation file based on the Device ID file (DID) and a suitable purchased license. To use the software function of the HP VSR1000 virtual router, you must install the license activation file on the device. The same website can provide a free 60-day evaluation license.

The software registration procedure requires the following steps:

- 1. Purchasing a license or obtaining a free 60-day evaluation license.
- 2. Obtaining the device information file
- 3. Registering the license on the HP website
- 4. Installing the activation file

Full details on how to license your VSR1000 product can be found in the HP VSR1000 Virtual Services Router Installation and Getting Started Guide. See ["Related documentation"](#page-6-1).

# <span id="page-10-1"></span>Appendix C Upgrading software

This section describes how to upgrade system software while the router is operating normally or when the router cannot correctly start up.

# <span id="page-10-2"></span>System software file types

System software images are in .bin format (for example, main.bin) and run at startup. You can set a system software image as a main, backup, or secure image.

At startup, the router always attempts to boot first with the main system software image. If the attempt fails, for example, because the image file is corrupted, the router tries to boot with the backup system software image. If the attempt still fails, the router tries to boot with the secure system software image. If all attempts fail, the router displays a failure message.

The following software types are available:

- Comware image—Includes the following image subcategories:
	- Boot image—A .bin file that contains the Linux operating system kernel. It provides process management, memory management, file system management, and the emergency shell.
	- **System image**—A .bin file that contains the minimum feature modules required for device operation and some basic features, including device management, interface management, configuration management, and routing. To have advanced features, you must purchase feature packages.
	- **Patch packages**—Irregularly released packages for fixing bugs without rebooting the device. A patch package does not add new features or functions.

Boot image, and system image are required for the system to work. These images would be released as a whole in one .ipe package file. If an .ipe file is used, the system automatically decompresses the file, loads the .bin boot and system images and sets them as startup software images. Typically, the Boot ROM and startup software images for the device are released in an .ipe file.

# <span id="page-11-0"></span>Upgrade methods

You can upgrade system software by using one of the following methods:

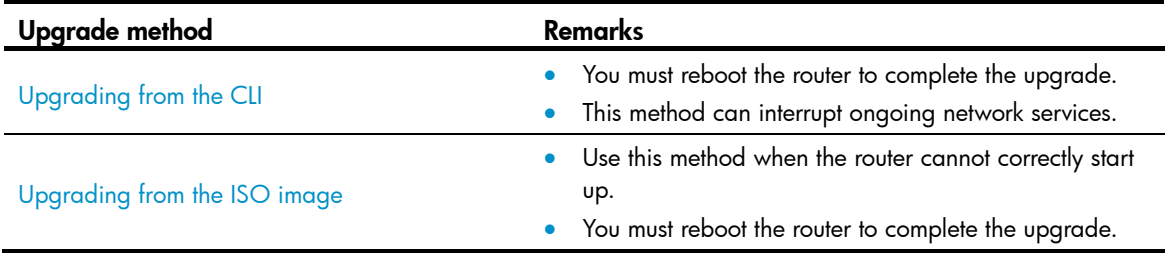

## <span id="page-11-1"></span>Preparing for the upgrade

Before you upgrade system software, complete the following tasks:

- Set up the upgrade environment as shown in [Figure 1](#page-11-3)
- Configure routes to make sure that the router and the file server can reach each other.
- Run a TFTP or FTP server on the file server.
- Log in to the CLI of the router through the console port.
- Copy the upgrade file to the file server and correctly set the working directory on the TFTP or FTP server.

### IMPORTANT:

Make sure that the upgrade has minimal impact on the network services. During the upgrade, the router cannot provide any services.

### <span id="page-11-3"></span>Figure 1 Set up the upgrade environment

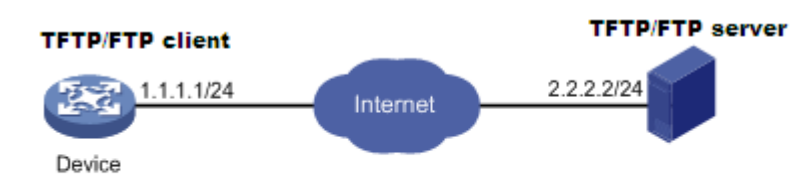

# <span id="page-11-2"></span>Upgrading from the CLI

You can use the TFTP or FTP commands on the router to access the TFTP or FTP server to back up or download files.

### <span id="page-12-0"></span>Using TFTP to upgrade software

This section describes how to upgrade system software by using TFTP.

#### Backing up the running system software image and configuration file

1. Perform the save command in any view to save the current configuration.

```
<Sysname> save
The current configuration will be written to the device. Are you sure? [Y/N]:yPlease input the file name(*.cfg)[flash:/startup.cfg]
(To leave the existing filename unchanged, press the enter key):
flash:/startup.cfg exists, overwrite? [Y/N]:y
Validating file. Please wait....
Configuration is saved to device successfully.
<Sysname>
```
2. Perform the dir command in user view to identify the system software image and configuration file names and verify that the disk has sufficient space for the new system software image.

```
<Sysname> dir
Directory of flash:
```

```
0 drw- - Jun 28 2013 14:41:16 logfile
   1 drw- - Jun 28 2013 14:42:56 domain1
   2 -rw- 16256 Jun 28 2013 14:43:40 p2p_default.mtd
   3 -rw- 1694 Jun 28 2013 14:47:12 startup.cfg
   4 -rw- 3432 Jun 28 2013 14:47:10 system.xml
   5 -rw- 9500672 Sep 13 2013 03:49:46 VSR1000-CMW710-BOOT-E0101P01-X64.bin
   6 -rw- 65973248 Sep 13 2013 03:49:46 VSR1000-CMW710-SYSTEM-E0101P01-X64.bin
   7 -rw- 75481088 Sep 13 2013 03:48:14 VSR1000_HP-CMW710-E0101P01-X64.ipe
7311344 KB total (7104336 KB free)
<Sysname>
```
3. Perform the tftp put command in user view to upload the VSR1000 HP-CMW710-E0101P01-X64.ipe file to the TFTP server.

```
<Sysname> tftp 2.2.2.2 put VSR1000_HP-CMW710-E0101P01-X64.ipe
```

```
 File will be transferred in binary mode
 Sending file to remote TFTP server. Please wait... \
  TFTP: 31131648 bytes sent in 70 second(s).
  File uploaded successfully.
<Sysname>
```
4. Perform the tftp put command in user view to upload the startup.cfg file to the TFTP server.

<Sysname> tftp 2.2.2.2 put startup.cfg

```
 File will be transferred in binary mode
  Sending file to remote TFTP server. Please wait... \
 TFTP: 1694 bytes sent in 0 second(s).
  File uploaded successfully.
<Sysname>
```
#### Upgrading the system software

1. Perform the tftp get command in user view to download the system software image file VSR1000\_HP-CMW710-E0101P01-X64.ipe to the disk on the router.

<Sysname> tftp 2.2.2.2 get VSR1000\_HP-CMW710-E0101P01-X64.ipe

```
 File will be transferred in binary mode
 Downloading file from remote TFTP server, please wait...|
 TFTP: 31131648 bytes received in 70 second(s)
 File downloaded successfully.
```
<Sysname>

2. Perform the boot-loader command in user view to load the file

VSR1000\_HP-CMW710-E0101P01-X64.ipe and specify the file as the main image file at the next reboot.

<Sysname> boot-loader file VSR1000\_HP-CMW710-E0101P01-X64.ipe main

```
 Images in IPE:
   VSR1000-CMW710-BOOT-E0101P01-X64.bin
   VSR1000-CMW710-SYSTEM-E0101P01-X64.bin
This command will set the main startup software images. Continue? [Y/N]:y
Add images to the device.
flash:/VSR1000-CMW710-BOOT-E0101P01-X64.bin already exists on the device.
flash:/VSR1000-CMW710-SYSTEM-E0101P01-X64.bin already exists on the device.
The images that have passed all examinations will be used as the main startup software 
images at the next reboot on the device.
<Sysname>
```
#### 3. Perform the display boot-loader command in user view to verify that the file has been loaded.

```
<Sysname> display boot-loader
 Software images on the device:
Current software images:
   flash:/VSR1000-CMW710-BOOT-E0101P01-X64.bin
   flash:/VSR1000-CMW710-SYSTEM-E0101P01-X64.bin
Main startup software images:
   flash:/VSR1000-CMW710-BOOT-E0101P01-X64.bin
   flash:/VSR1000-CMW710-SYSTEM-E0101P01-X64.bin
Backup startup software images:
<Sysname>
```
#### 4. Perform the reboot command in user view to reboot the router.

<Sysname> reboot

```
Start to check configuration with next startup configuration file, please 
wait........DONE!
This command will reboot the device. Continue? [Y/N]:y
Now rebooting, please wait...
```
5. After the reboot is complete, perform the display version command to verify that the system software image is correct.

#### <Sysname>display version

```
HP Comware Software, Version 7.1.047, ESS 0101P01
Copyright (c) 2010-2013 Hewlett-Packard Development Company, L.P.
HP VSR1000 uptime is 0 weeks, 0 days, 0 hours, 0 minutes
Last reboot reason : User reboot
Boot image: flash:/VSR1000-CMW710-BOOT-E0101P01-X64.bin
Boot image version: 7.1.047, ESS 0101P01
   Compiled Sep 13 2013 03:49:46
System image: flash:/VSR1000-CMW710-SYSTEM-E0101P01-X64.bin
System image version: 7.1.047, ESS 0101P01
```

```
 Compiled Sep 13 2013 03:49:46
CPU ID: 0x01000101, vCPUs: Total 1, Available 1
1.00G bytes RAM Memory
Basic BootWare Version: 1.00
Extended BootWare Version: 1.00
[SLOT 1]VNIC-E1000 (Driver)1.0
[SLOT 2]VNIC-E1000 (Driver)1.0
<Sysname>
```
### <span id="page-14-0"></span>Using FTP to upgrade software

This section describes how to upgrade system software by using FTP.

### Backing up the running system software image and configuration file

1. Perform the save command in any view to save the current configuration.

```
<Sysname> save
The current configuration will be written to the device. Are you sure? [Y/N]:yPlease input the file name(*.cfg)[flash:/startup.cfg]
(To leave the existing filename unchanged, press the enter key):
flash:/startup.cfg exists, overwrite? [Y/N]:y
Validating file. Please wait....
Configuration is saved to device successfully.
<Sysname>
```
2. Perform the dir command in user view to identify the system software image and configuration file names and verify that the disk has sufficient space for the new system software image.

```
<Sysname> dir
```
Directory of flash:

```
0 drw- - Jun 28 2013 14:41:16 logfile
   1 drw- - Jun 28 2013 14:42:56 domain1
   2 -rw- 16256 Jun 28 2013 14:43:40 p2p_default.mtd
   3 -rw- 1694 Jun 28 2013 14:47:12 startup.cfg
   4 -rw- 3432 Jun 28 2013 14:47:10 system.xml
   5 -rw- 9500672 Sep 13 2013 03:49:46 VSR1000-CMW710-BOOT-E0101P01-X64.bin
   6 -rw- 65973248 Sep 13 2013 03:49:46 VSR1000-CMW710-SYSTEM-E0101P01-X64.bin
   7 -rw- 75481088 Sep 13 2013 03:48:14 VSR1000_HP-CMW710-E0101P01-X64.ipe
7311344 KB total (7104336 KB free)
<Sysname>
```
#### 3. Perform the ftp command in user view to access the FTP server.

```
<Sysname> ftp 2.2.2.2
Press CTRL+C to abort.
Connected to 2.2.2.2 (2.2.2.2).
220 WFTPD 2.0 service (by Texas Imperial Software) ready for new user
User (2.2.2.2:(none)): user001
331 Give me your password, please
Password: 
230 Logged in successfully
Remote system type is MSDOS
```
ftp>

4. Perform the put command in FTP client view to upload the VSR1000\_HP-CMW710-E0101P01-X64.ipe file to the FTP server.

```
ftp> put VSR1000_HP-CMW710-E0101P01-X64.ipe 
227 Entering passive mode (2,2,2,2,7,210) 
125 Using existing data connection 
226 Closing data connection; File transfer successful. 
FTP: 31131648 byte(s) sent in 21.363 second(s), 1116.00Kbyte(s)/sec.
ftp>
```
5. Perform the put command in FTP client view to upload the startup.cfg file to the FTP server. [ftp] put startup.cfg

```
227 Entering passive mode (2,2,2,2,7,177) 
125 Using existing data connection 
226 Closing data connection; File transfer successful. 
FTP: 1677 byte(s) sent in 0.142 second(s), 11.00Kbyte(s)/sec. 
ftp>
```
#### Upgrading the system software

1. Perform the get command in FTP client view to download the system software image file VSR1000 HP-CMW710-E0101P01-X64.ipe to the router.

```
ftp> get VSR1000_HP-CMW710-E0101P01-X64.ipe
227 Entering passive mode (2,2,2,2,7,225) 
125 Using existing data connection 
226 Closing data connection; File transfer successful. 
FTP: 31131648 byte(s) received in 30.907 second(s), 772.00K byte(s)/sec.
ftp>
```
2. Perform the quit command in FTP client view to return to user view.

```
ftp>quit
221 Service closing control connection
<Sysname>
```
3. Perform the boot-loader command in user view to load the file VSR1000\_HP-CMW710-E0101P01-X64.ipe and specify the file as the main image file at the next reboot.

```
<Sysname> boot-loader file flash:/VSR1000_HP-CMW710-E0101P01-X64.ipe main
Images in IPE:
   VSR1000-CMW710-BOOT-E0101P01-X64.bin
  VSR1000-CMW710-SYSTEM-E0101P01-X64.bin
This command will set the main startup software images. Continue? [Y/N]:yAdd images to the device.
flash:/VSR1000-CMW710-BOOT-E0101P01-X64.bin already exists on the device.
flash:/VSR1000-CMW710-SYSTEM-E0101P01-X64.bin already exists on the device.
The images that have passed all examinations will be used as the main startup software 
images at the next reboot on the device.
<Sysname>
```
4. Perform the display boot-loader command in user view to verify that the file has been loaded. <Sysname> display boot-loader

```
Software images on the device:
Current software images:
```

```
 flash:/VSR1000-CMW710-BOOT-E0101P01-X64.bin
   flash:/VSR1000-CMW710-SYSTEM-E0101P01-X64.bin
Main startup software images:
   flash:/VSR1000-CMW710-BOOT-E0101P01-X64.bin
   flash:/VSR1000-CMW710-SYSTEM-E0101P01-X64.bin
Backup startup software images:
   None
<Sysname>
```
#### 5. Perform the reboot command in user view to reboot the router.

```
<Sysname> reboot
Start to check configuration with next startup configuration file, please 
wait.........DONE!
This command will reboot the device. Continue? [Y/N]:y
Now rebooting, please wait...
```
6. After the reboot is complete, perform the display version command to verify that the system software image is correct.

```
<Sysname> display version
HP Comware Software, Version 7.1.047, ESS 0101P01
Copyright (c) 2010-2013 Hewlett-Packard Development Company, L.P.
HP VSR1000 uptime is 0 weeks, 0 days, 0 hours, 0 minutes
Last reboot reason : User reboot
Boot image: flash:/VSR1000-CMW710-BOOT-E0101P01-X64.bin
Boot image version: 7.1.047, ESS 0101P01
   Compiled Sep 13 2013 03:49:46
System image: flash:/VSR1000-CMW710-SYSTEM-E0101P01-X64.bin
System image version: 7.1.047, ESS 0101P01
   Compiled Sep 13 2013 03:49:46
CPU ID: 0x01000101, vCPUs: Total 1, Available 1
1.00G bytes RAM Memory
Basic BootWare Version: 1.00
Extended BootWare Version: 1.00
[SLOT 1]VNIC-E1000 (Driver)1.0
[SLOT 2]VNIC-E1000 (Driver)1.0
<Sysname>
```
### <span id="page-16-0"></span>Upgrading from the ISO image

1. Select the newly created virtual machine from the navigation tree, and select Edit from the right-click menu. Click the Options tab. Select the box in the Force BIOS Setup area, and click OK.

### Figure 2 Selecting Force BIOS Setup

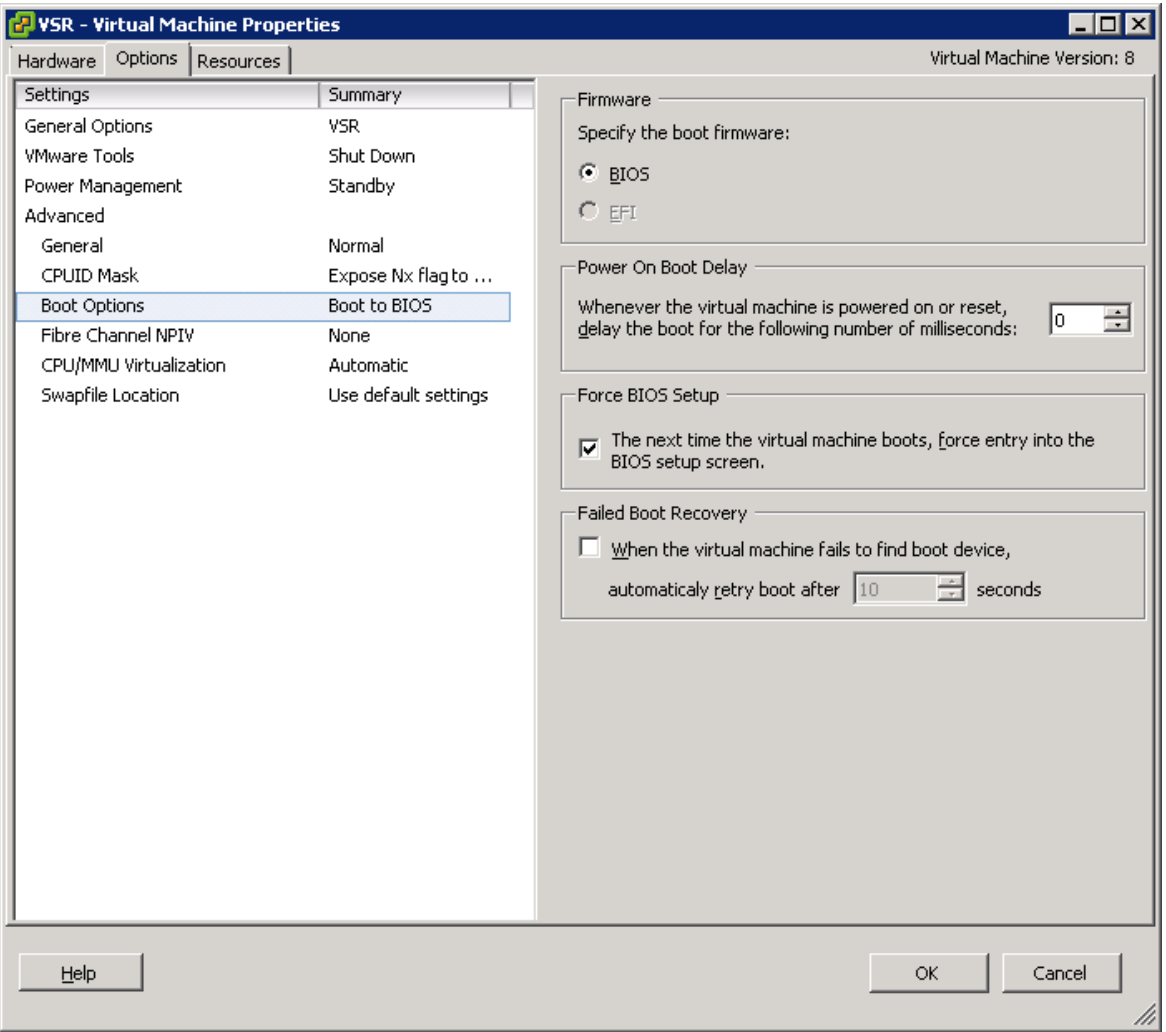

2. Select the newly created virtual machine from the navigation tree, and click  $\|\bullet\|$  to start the virtual machine. The name is Figure 2. virtual machine. The page in [Figure 3](#page-18-0) appears. In the Console tab, select the Boot tab, configure the virtual machine to preferentially boot from the CD-ROM drive, save the configuration, and exit.

<span id="page-18-0"></span>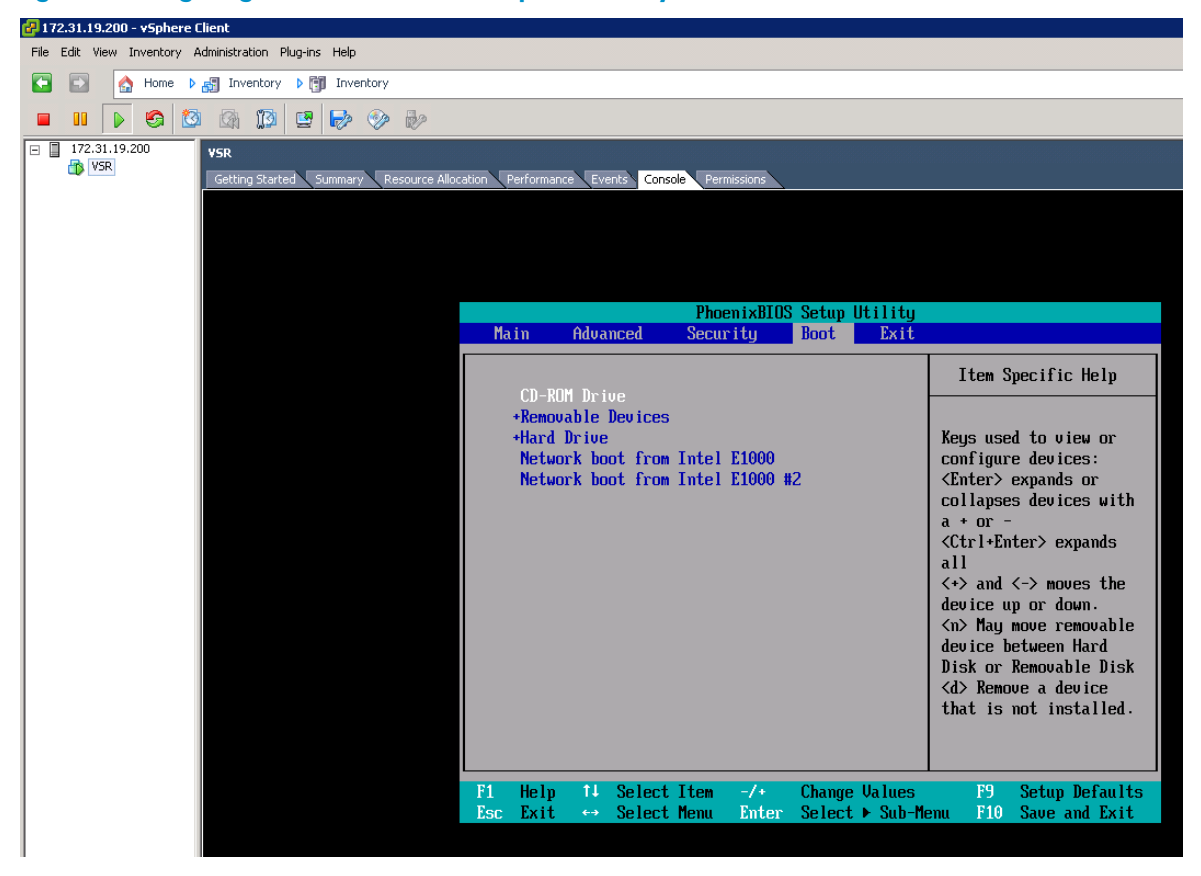

#### Figure 3 Configuring the virtual machine to preferentially boot from the CD-ROM drive

3. Connecting the CD drive of the virtual machine to the ISO image of the VSR and restarting the virtual machine

Click  $\mathscr P$  to connect the CD drive of the virtual machine to the ISO image of the VSR and restart the virtual machine.

Figure 4 Connecting the CD drive of the virtual machine to the ISO image of the VSR

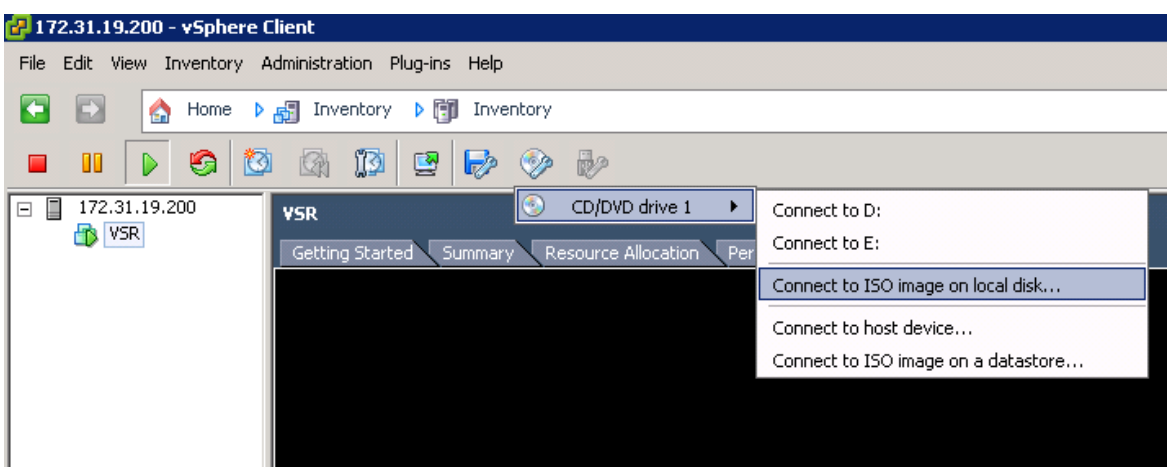

- 4. Booting the virtual machine from the ISO image and entering the installation interface
- 5. The installation interface is as shown in [Figure 5](#page-19-0). Enter 2 to select Upgrade Install to upgrade the VSR to the version in the ISO image.

<span id="page-19-0"></span>Figure 5 Installation interface

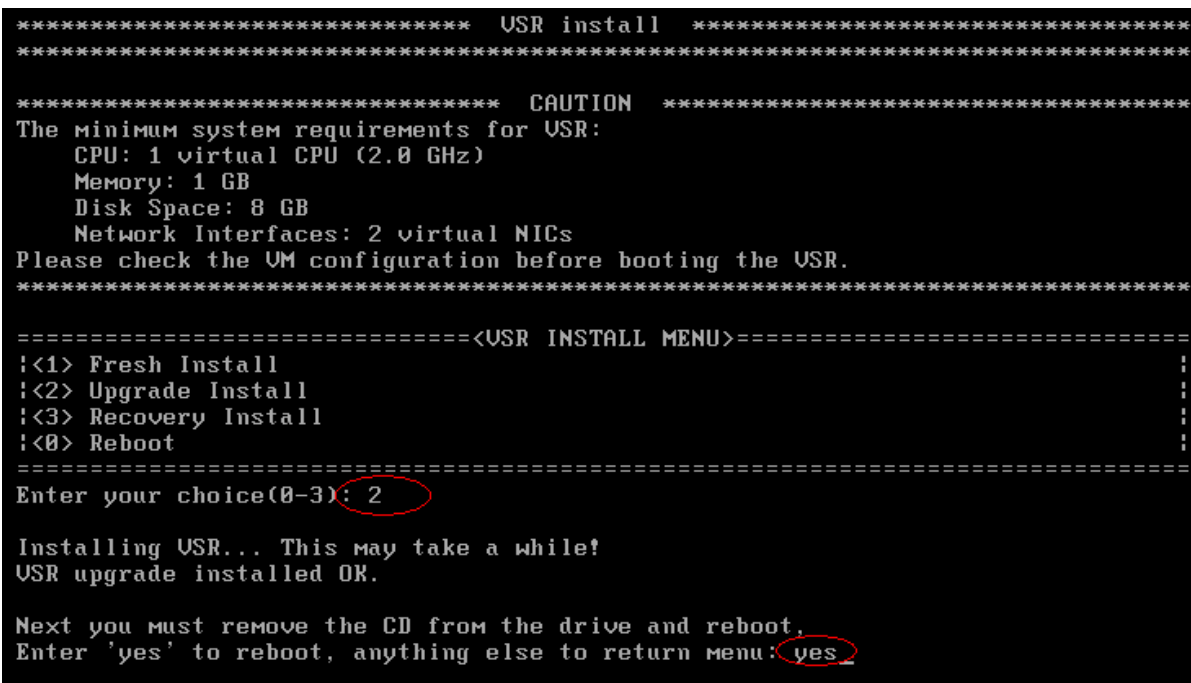

6. After the installation is finished, disconnect the CD drive as shown in [Figure 6](#page-19-1) and [Figure 7](#page-19-2). Then, enter **yes** to reboot the system and complete installing VSR.

Figure 6 Disconnecting the CD drive 1

<span id="page-19-1"></span>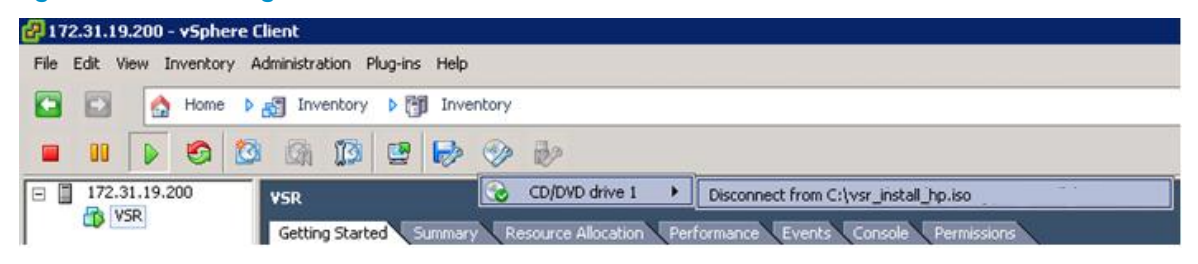

<span id="page-19-2"></span>Figure 7 Disconnecting the CD drive 2

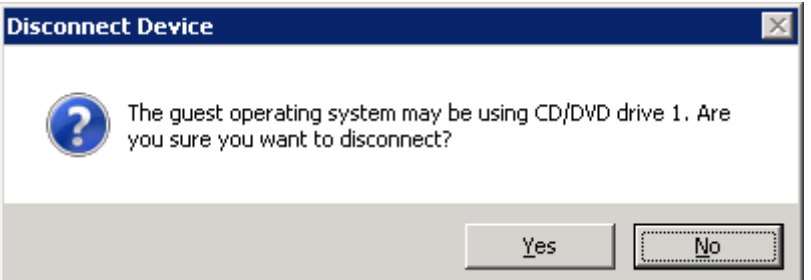

7. After the reboot is complete, perform the display version command to verify that the system software image is correct.

```
<Sysname> display version
HP Comware Software, Version 7.1.047, ESS 0101P01
Copyright (c) 2010-2013 Hewlett-Packard Development Company, L.P.
HP VSR1000 uptime is 0 weeks, 0 days, 0 hours, 0 minutes
Last reboot reason : User reboot
Boot image: flash:/VSR1000-CMW710-BOOT-E0101P01-X64.bin
```

```
Boot image version: 7.1.047, ESS 0101P01
  Compiled Sep 13 2013 03:49:46
System image: flash:/VSR1000-CMW710-SYSTEM-E0101P01-X64.bin
System image version: 7.1.047, ESS 0101P01
  Compiled Sep 13 2013 03:49:46
CPU ID: 0x01000101, vCPUs: Total 1, Available 1
1.00G bytes RAM Memory
Basic BootWare Version: 1.00
Extended BootWare Version: 1.00
[SLOT 1]VNIC-E1000 (Driver)1.0
[SLOT 2]VNIC-E1000 (Driver)1.0
<Sysname>
```